## **Passo a passo para criação de conta no Portal Gov.br para PF e PJ com certificado digital e atribuição de selo.**

- Cadastro com o certificado de pessoa física do cidadão
- Cadastro por meio do Certificado em Nuvem
- Como Cadastrar CNPJ no Login Único?
- Obter Mais confiabilidade na Conta de Acesso
- Como Atribuir o Selo Certificado Digital de Pessoa Física

#### **Conta de acesso**

Para criar uma conta de acesso, clique no botão **Crie sua conta gov br** na tela do [https://acesso.gov.br:](https://acesso.gov.br/)

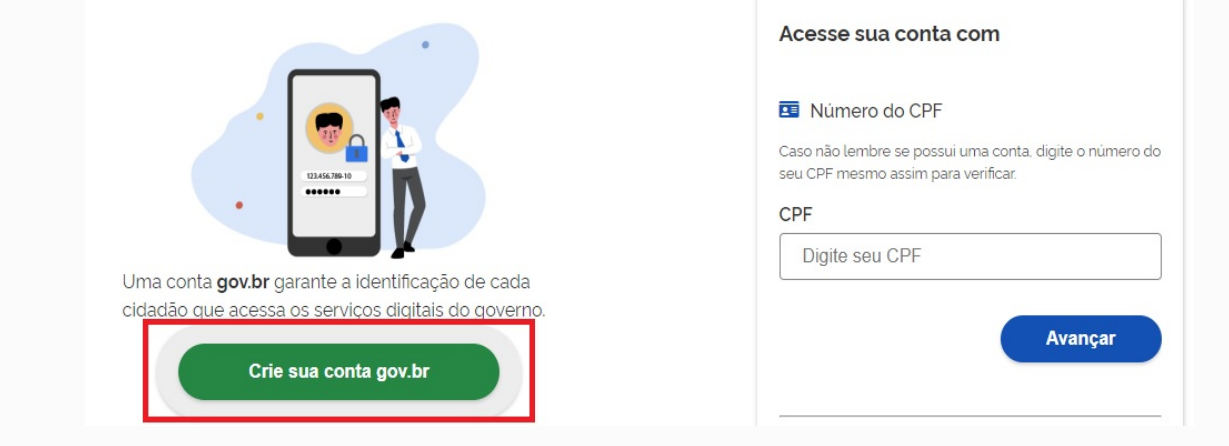

# **Cadastro com o certificado de pessoa física do cidadão**

• Ative o certificado digital de pessoal física na máquina (certificado deverá ser compatível com ICP-Brasil. Aceita-se as opções A1 - Máquina - e A3 - Token). Selecione opção **Certificado Digital**

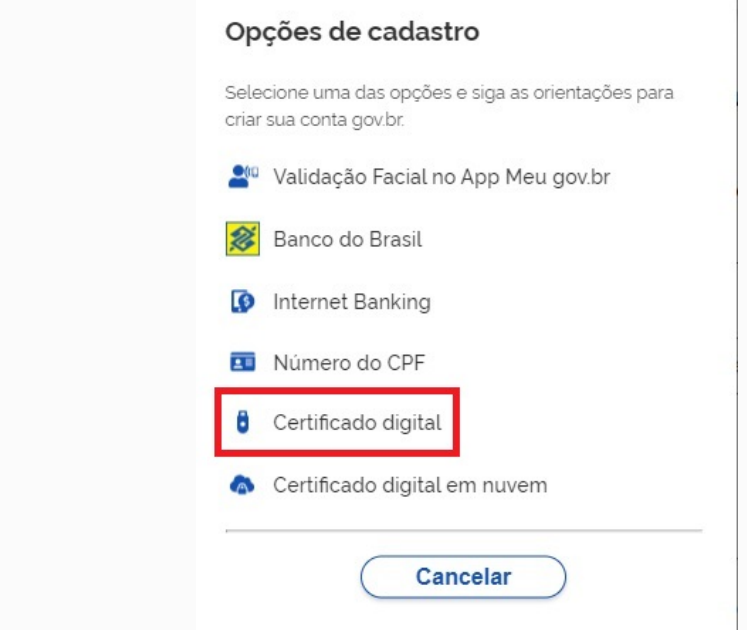

• Marque a opção **Li e estou de acordo com termos de uso** e clique no botão **Ler Certificado Digital**

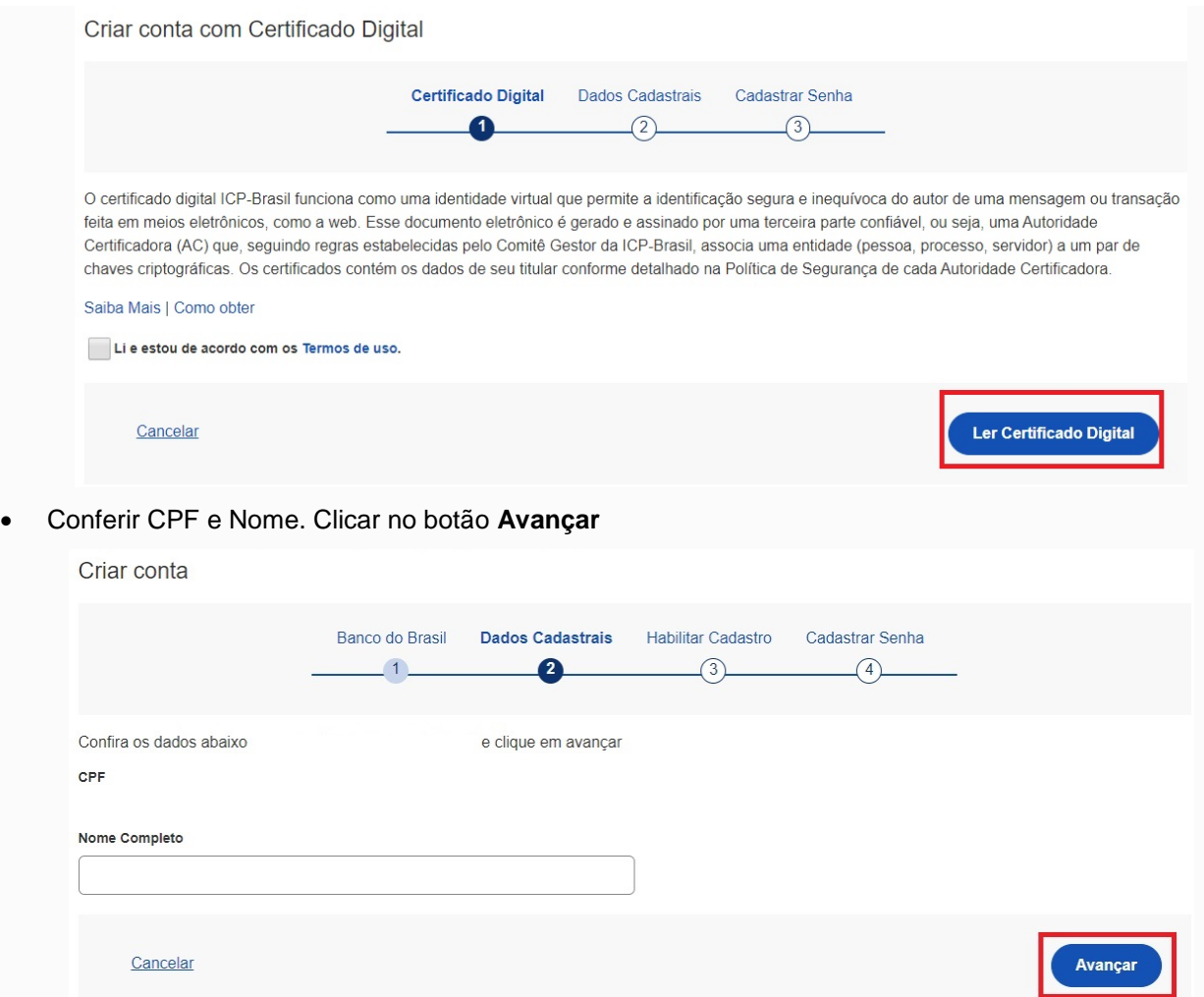

• Selecione a opção deseja ativar conta (email ou sms), preenche o conteúdo da opção (conta de email ou telefone celular) e clique no botão **Avançar**.

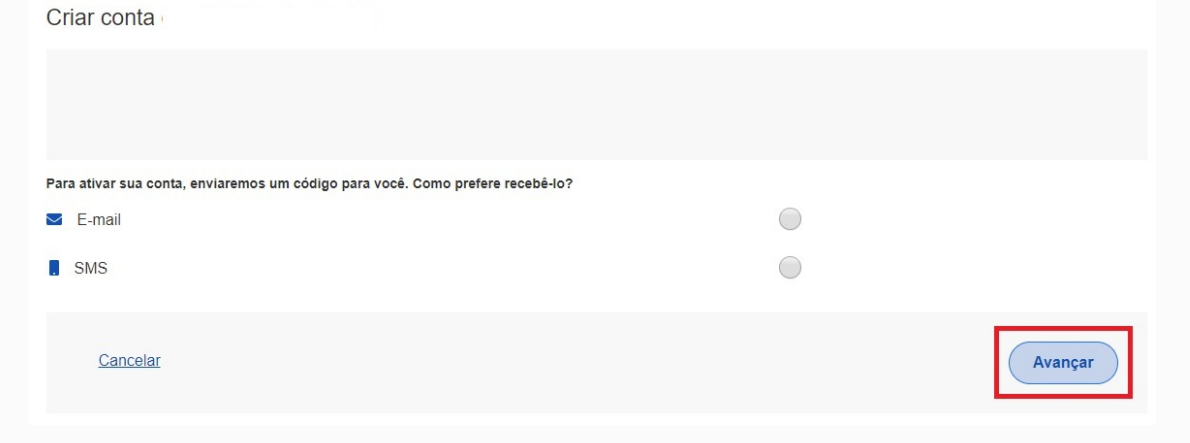

• Digite o código de acesso e clique no botão **Avançar**

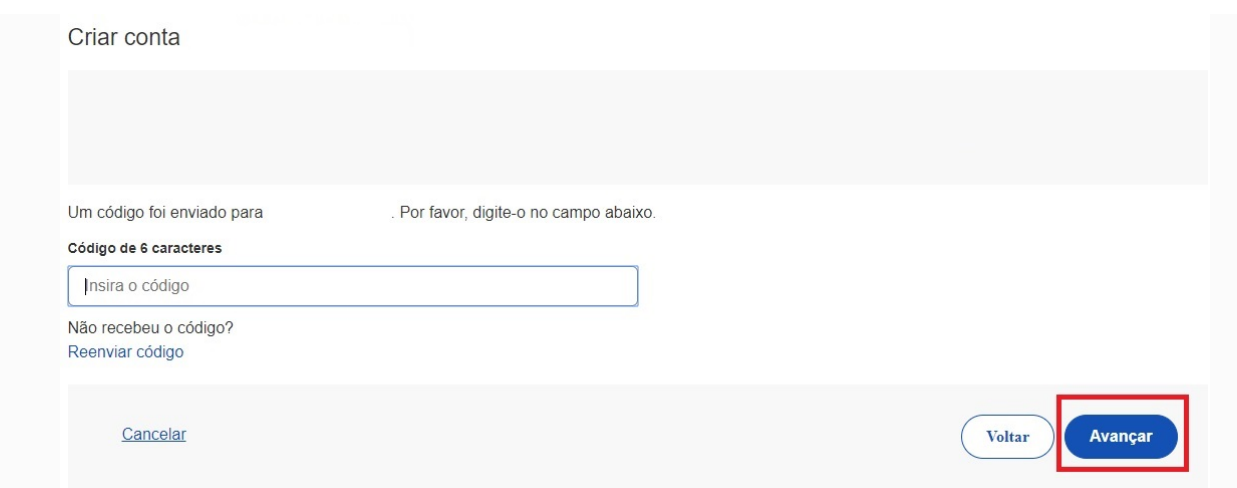

• Preencha com senha escolhida e clique no botão **Concluir** para finalizar o cadastro.

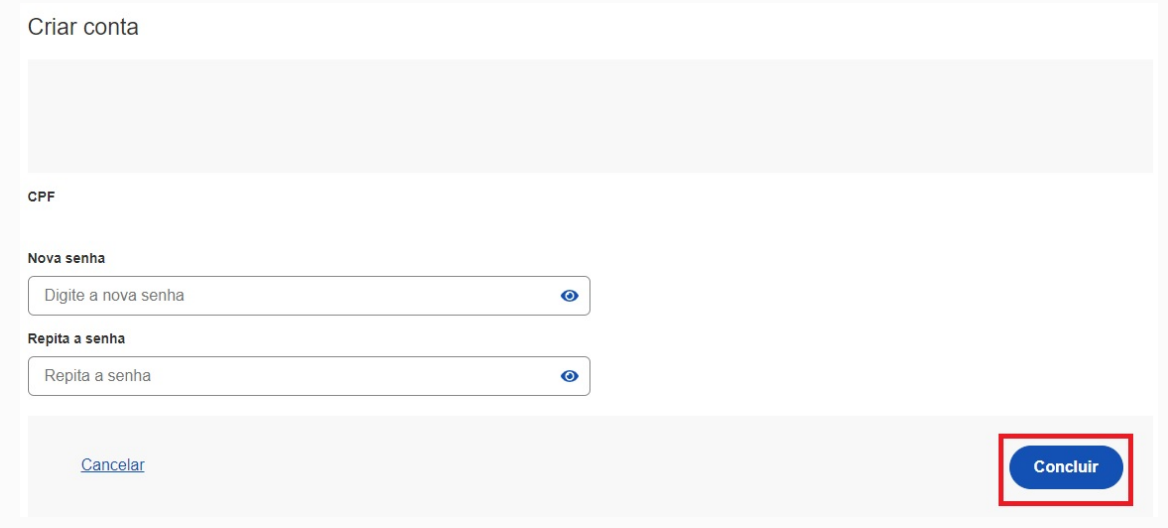

## **Cadastro por meio do Certificado em Nuvem**

• Ative o certificado digital de pessoal física conforme orientações de cada provedor de certificado em nuvem (certificado deverá ser compatível com ICP-Brasil). Selecionar opção **Certificado em Nuvem**

 $\overline{1}$ 

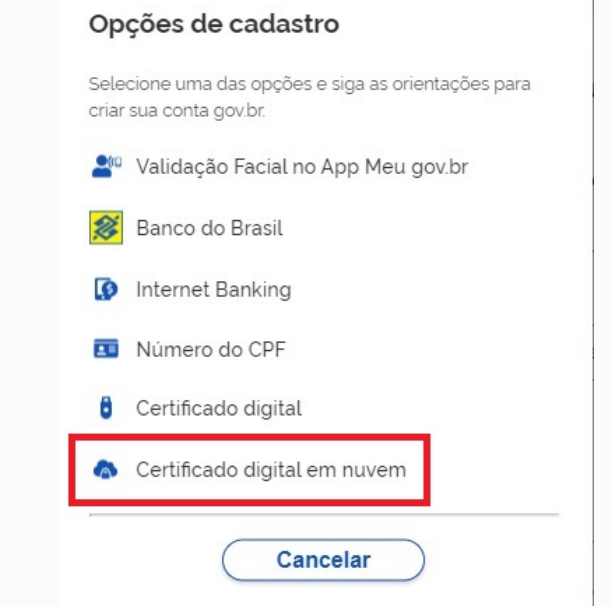

• Selecione a opção de certificado em nuvem que deseja cadastrar conta.

#### Criar conta com Certificado Digital em Nuvem

Agora a criação de sua conta gov.br pode ser realizada por meio de certificados digitais em nuvem. Selecione uma das opções abaixo para cadastrar sua conta gov.br. Neol NeolD<br>Certificad na Nuwem NeolD

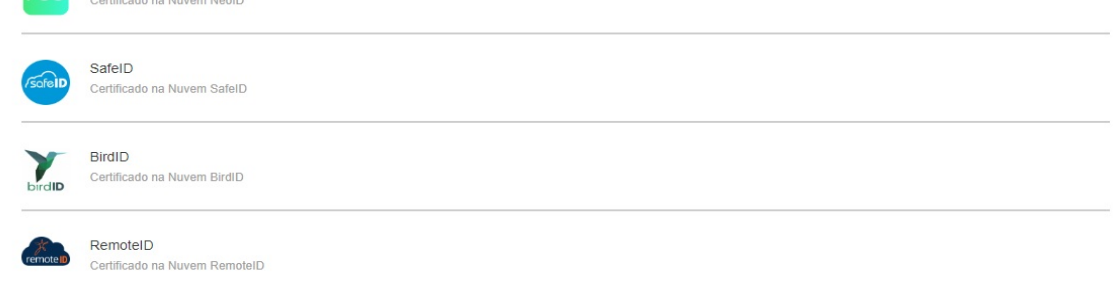

• Marque a opção **Li e estou de acordo com termos de uso** e clique no botão [\\*\\*I](http://faq-login-unico.servicos.gov.br/en/latest/_perguntasdafaq/contaacesso.html%23id1)r para \*\*

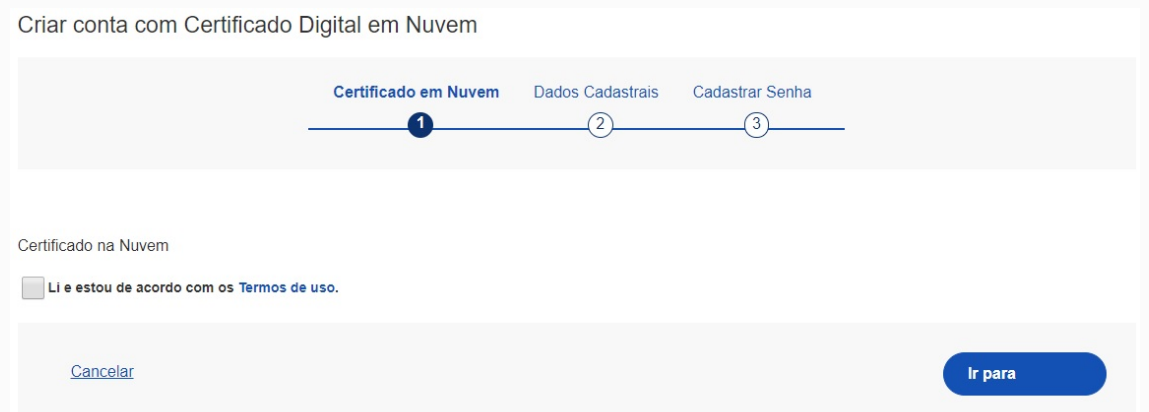

• Conferir CPF e Nome. Clicar no botão **Avançar**

 $\sim$ 

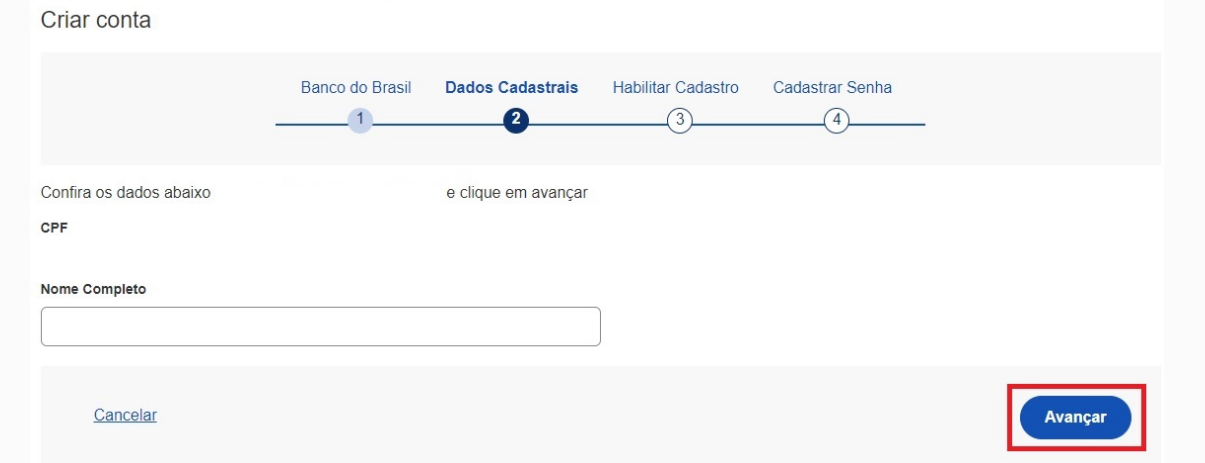

• Selecione a opção deseja ativar conta (email ou sms), preenche o conteúdo da opção (conta de email ou telefone celular) e clique no botão **Avançar**.

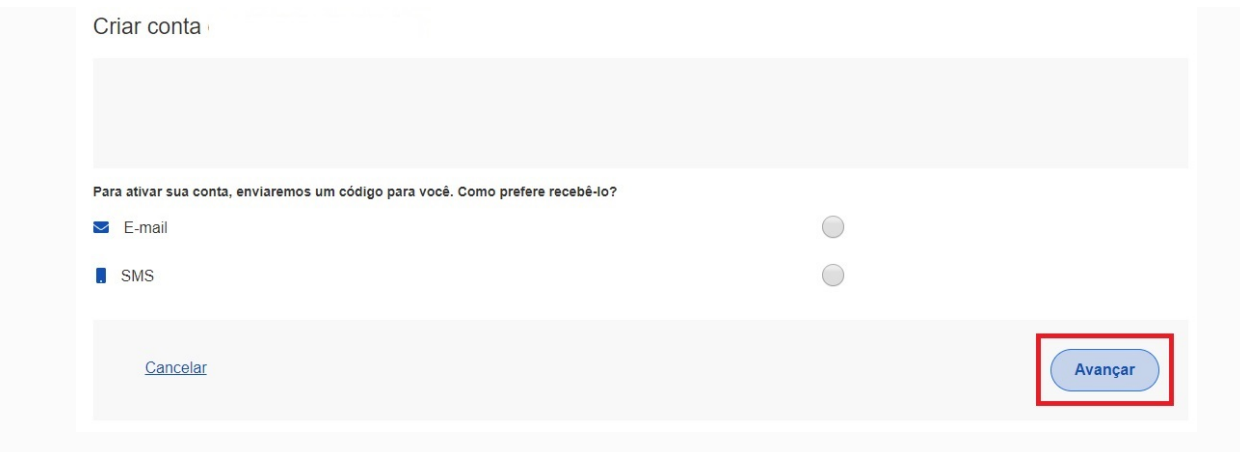

• Digite o código de acesso e clique no botão **Avançar**

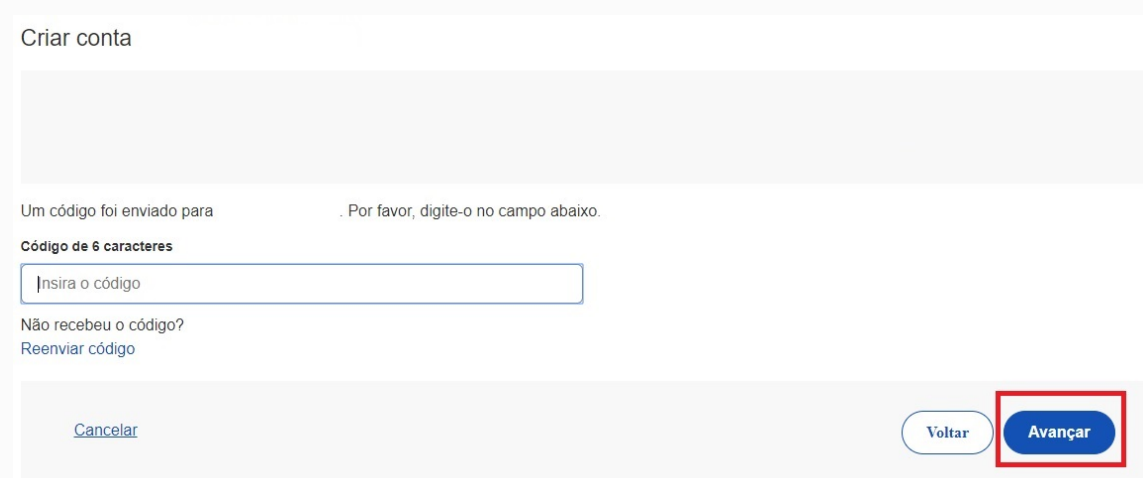

• Preencha com senha escolhida e clique no botão **Concluir** para finalizar o cadastro.

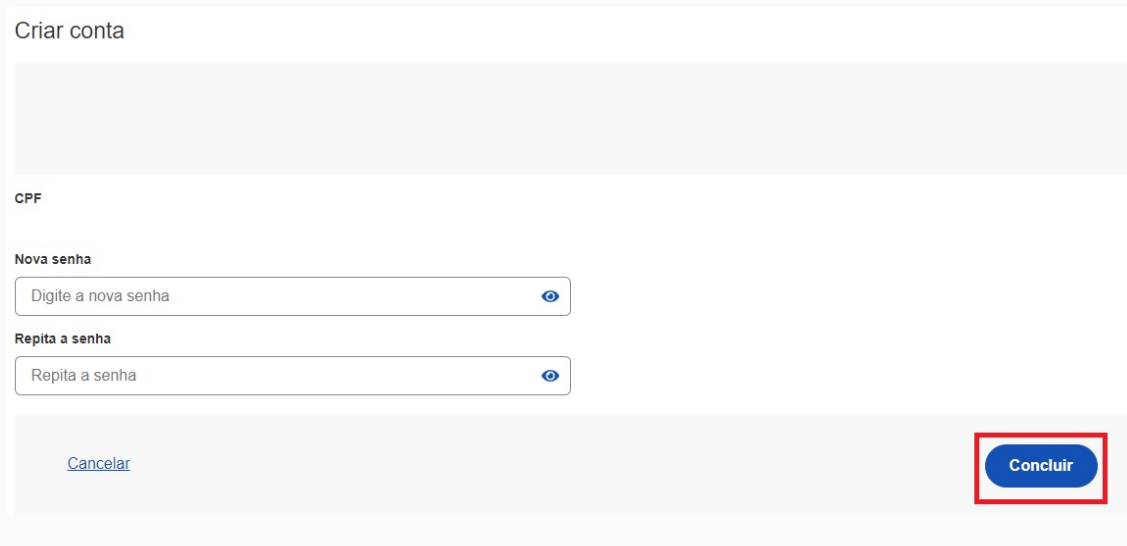

# **Como Cadastrar CNPJ no Login Único?**

Para cadastrar o CNPJ no Login Único:

- 1. Cidadão aciona o Certificado Digital de Pessoa Jurídica ao computador (Tipo A1 máquina ou Tipo A3 - Token ou Certificado em Nuvem).
- 2. Selecione opção **Certificado Digital** ou **Certificado Digital em Nuvem** na tela inicial do [https://acesso.gov.br.](https://acesso.gov.br/)

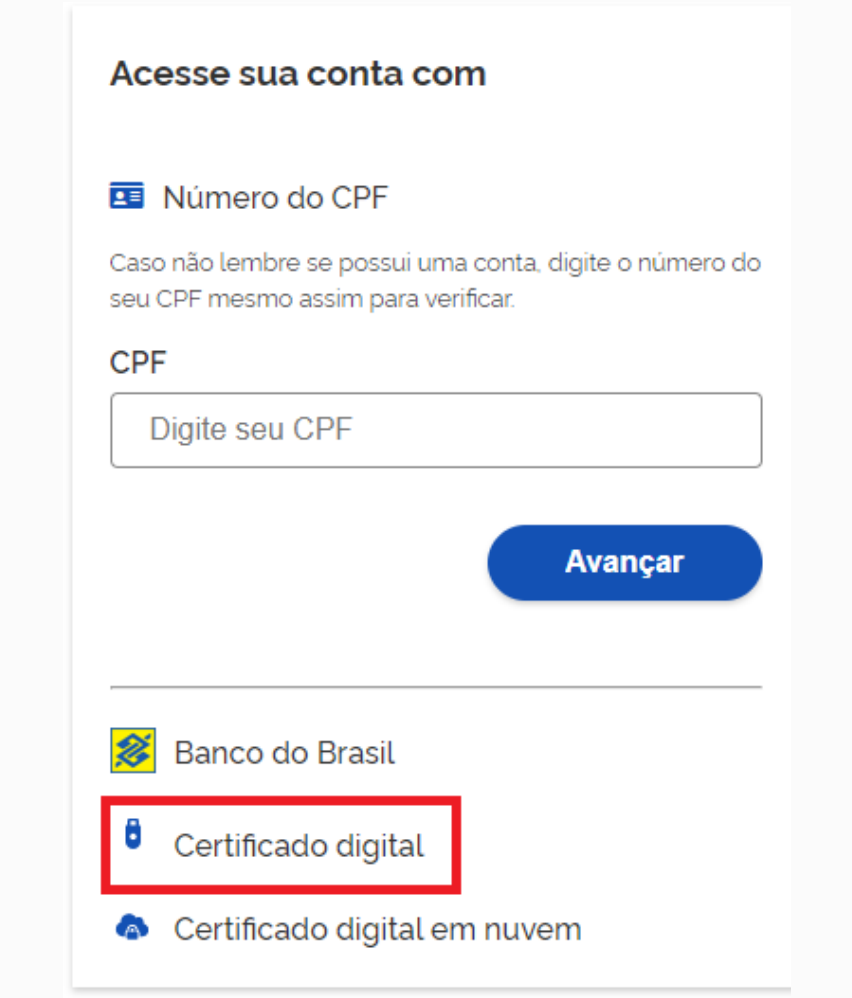

3. Siga os procedimentos específicos do tipo de Certificado Digital selecionado para digitar senha e continuar o processo.

4. Selecione menu **Vincular Empresas via e-CNPJ**, link **Gerenciar Vínculos com Empresas**.

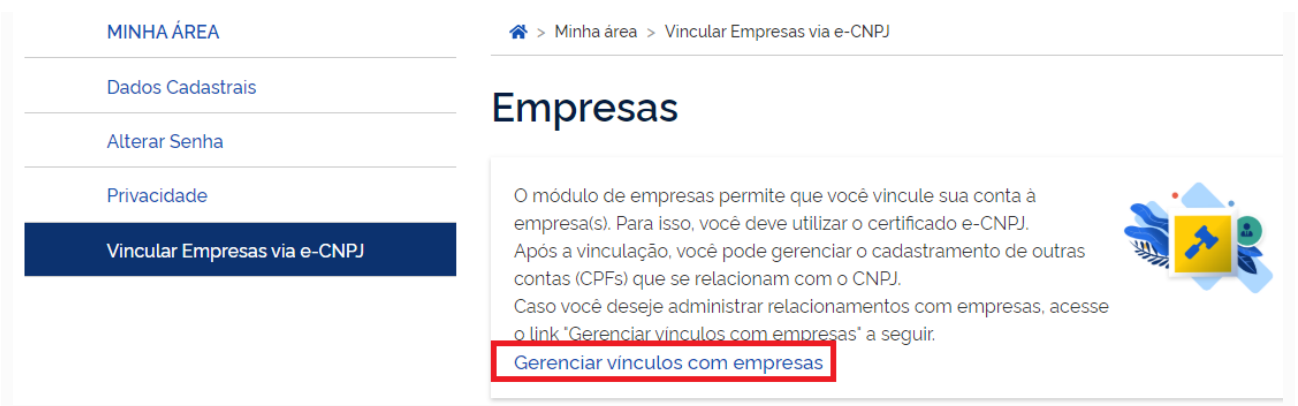

#### 5. Clicar botão **Vincular empresa do e-CNPJ**

→ Vinculação de empresas via e-CNPJ > Inicio Vinculação de empresas via e-CNPJ Para criar um vínculo, insira o certificado e-CNPJ da sua empresa e valide as informações. Vincular empresa do e-CNPJ

6. Cidadão confere as informações presentes no Certificado Digital de Pessoa Jurídica. Clica no botão **Vincular**

T.

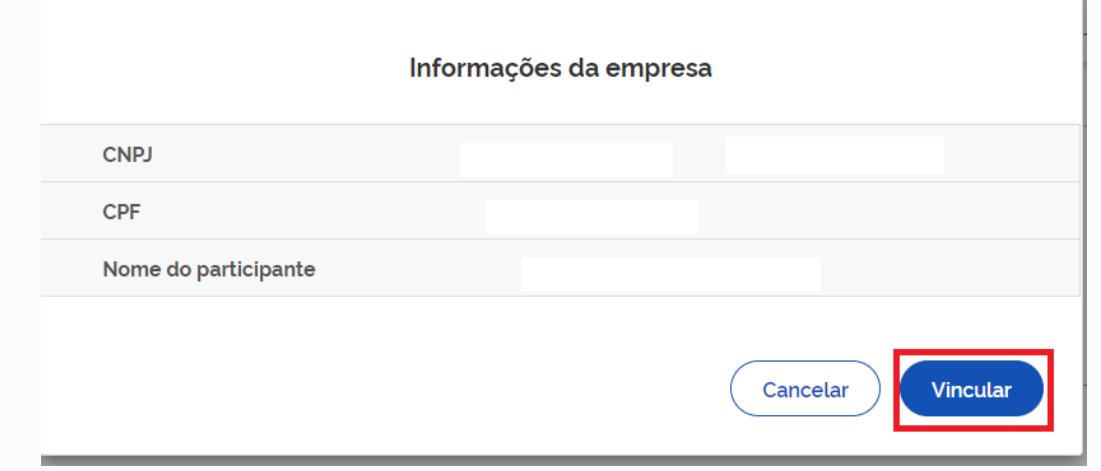

#### **Obter Mais confiabilidade na Conta de Acesso**

Os Níveis de Autenticação tem como principal característica ser um recurso de segurança da informação da identidade, que permitem flexibilidade para realização do acesso. Possuem a divisão:

- **Nível Básico**
- **Nível Básico Previdência por Conhecimento**
- **Nível Verificado**
- **Nível Comprovado**

Os Selos de Confiabilidade estão presentes em cada nível de autenticação e consistem em orientar para qualificação das contas com a obtenção dos atributos autoritativos do cidadão a partir das bases oficias de governo, por meio das quais permitirão a utilização da credencial de acesso em sistemas internos dos clientes e serviços providos diretamente ao cidadão.

Uso possível para os nívels e os selos é o aumento da confiança cadastral pelos serviços para aplicar controle de acesso às funcionalidades mais críticas.

O mapeamento entre nível e selo presente no Login Único será apresentado para determinar como sistema integrado deverá receber a conta do cidadão.

#### 1. **Nível Básico**

• **Selo Cadastro Básico com Validação de Dados Pessoais**: Validação do cadastro do cidadão por meio da base de Cadastro de Pessoas Físicas (Ministério da Economia / Receita Federal). [Orientações](http://faq-login-unico.servicos.gov.br/en/latest/_perguntasdafaq/comoadquirirselocadastrobasicovalidacaodadospessoais.html)  [para aquisição do Selo Cadastro Básico com Validação de Dados Pessoais.](http://faq-login-unico.servicos.gov.br/en/latest/_perguntasdafaq/comoadquirirselocadastrobasicovalidacaodadospessoais.html)

#### 2. **Nível Básico Previdência por Conhecimento**

• **Selo Cadastro Básico com Validação de Dados Previdênciarios**: Validação do cadastro do cidadão por meio da base de Casdatro Nacional de Informações Sociais (CNIS / INSS). [Orientações para aquisi](http://faq-login-unico.servicos.gov.br/en/latest/_perguntasdafaq/comoadquirirselocadastrobasicovalidacaodadosprevidenciarios.html)[ção do Selo Cadastro Básico com Validação de Dados Previdênciarios.](http://faq-login-unico.servicos.gov.br/en/latest/_perguntasdafaq/comoadquirirselocadastrobasicovalidacaodadosprevidenciarios.html)

#### 3. **Nível Verificado**

- **Selo Balcão Presencial (INSS)**: Validação do cadastro do cidadão por meio do Balcão presencial localizado nas agências do INSS. [Orientações para aquisição do Selo Balcão Presencial \(INSS\).](http://faq-login-unico.servicos.gov.br/en/latest/_perguntasdafaq/comoadquirirseloselobalcaopresencialINSS.html)
- **Selo Balcão Presencial (Correios)**: Validação do cadastro do cidadão por meio do Balcão presencial localizado nas agências dos Correios. [Orientações para aquisição do Selo Balcão Presencial \(Correios\).](http://faq-login-unico.servicos.gov.br/en/latest/_perguntasdafaq/comoadquirirseloselobalcaopresenciaCORREIOS.html)
- **Selo Internet Banking**: Validação do cadastro do cidadão por meio da plataforma de Internet Banking dos bancos conveniados. [Orientações para aquisição do Selo Internet Banking.](http://faq-login-unico.servicos.gov.br/en/latest/_perguntasdafaq/comoadquirirselointernetbanking.html)
- **Selo Cadastro Básico com Validação em Base de Dados de Servidores Públicos da União**: Validação do cadastro por meio de base de dados de Servidores Públicos da União. [Orientações para aquisi](http://faq-login-unico.servicos.gov.br/en/latest/_perguntasdafaq/comoadquirircadastrobasicovalidacaobasedadosservidorespublicosuniao.html)[ção do Selo Cadastro Básico com Validação em Base de Dados de Servidores Públicos da União.](http://faq-login-unico.servicos.gov.br/en/latest/_perguntasdafaq/comoadquirircadastrobasicovalidacaobasedadosservidorespublicosuniao.html)
- **Selo Validação Facial**: Validação do cadastro do cidadão por meio de biometria facial. A base utilizada para comparação é a da Carteira Nacional de Habilitação (Ministério da Infraestrutura / Denatran). [Ori](http://faq-login-unico.servicos.gov.br/en/latest/_perguntasdafaq/comoadquirirvalidacaofacial.html)[entações para aquisição do Selo Validação Facial.](http://faq-login-unico.servicos.gov.br/en/latest/_perguntasdafaq/comoadquirirvalidacaofacial.html)
	- 4. **Nível Comprovado**
- **Selo de Certificado Digital de Pessoa Física**: Validação do cadastro do cidadão por meio da utilização de certificado digital de pessoal física. [Orientações para aquisição do Selo de Certificado Digital de Pes](http://faq-login-unico.servicos.gov.br/en/latest/_perguntasdafaq/comoadquirircertificadodigitalpessoafisica.html)[soa Física.](http://faq-login-unico.servicos.gov.br/en/latest/_perguntasdafaq/comoadquirircertificadodigitalpessoafisica.html)

**Importante: Quando o cidadão adquire um selo do nível, automaticamente o Login Único considera a conta está presente no nível do selo adquirido e não disponibiliza os outros selos. Exemplo: A conta adquiriu o selo de Validação Facial do nível Verificado. Momento que realizar novo acesso, não existirá os selos Selo Balcão Presencial (INSS), Selo Internet Banking, Selo Cadastro Básico com Validação em Base de Dados de Servidores Públicos da União.**

## **Como Atribuir o Selo Certificado Digital de Pessoa Física**

1. Digite o CPF na tela inicial do [https://acesso.gov.br](https://acesso.gov.br/) e clique no botão **Avançar**.

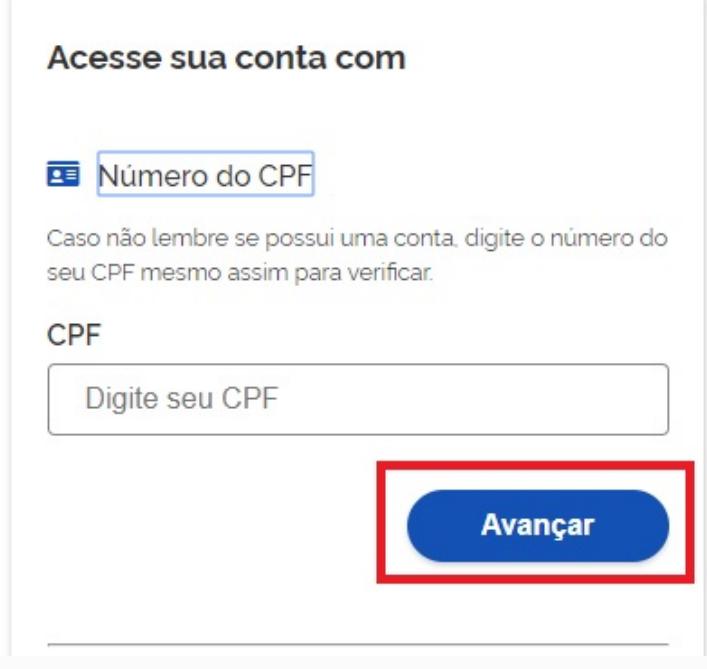

2. Digita a senha e clica no botão **Entrar**.

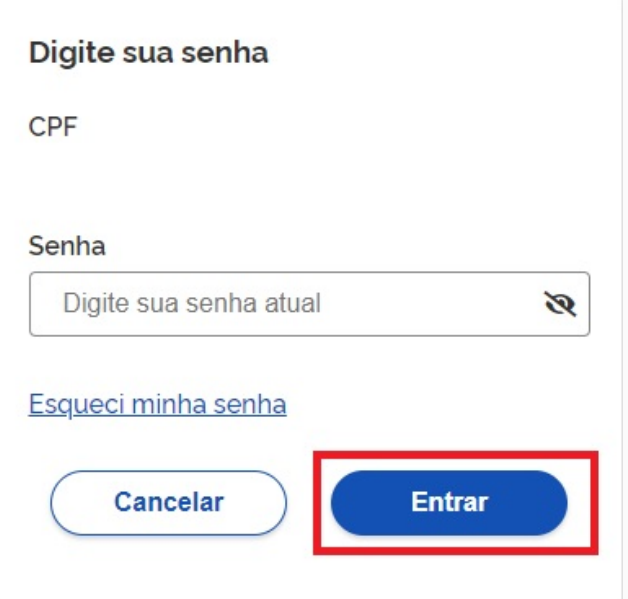

3. Cidadão deve clicar no menu **Privacidade** e link **Gerenciar lista de selos de confiabilidade**.

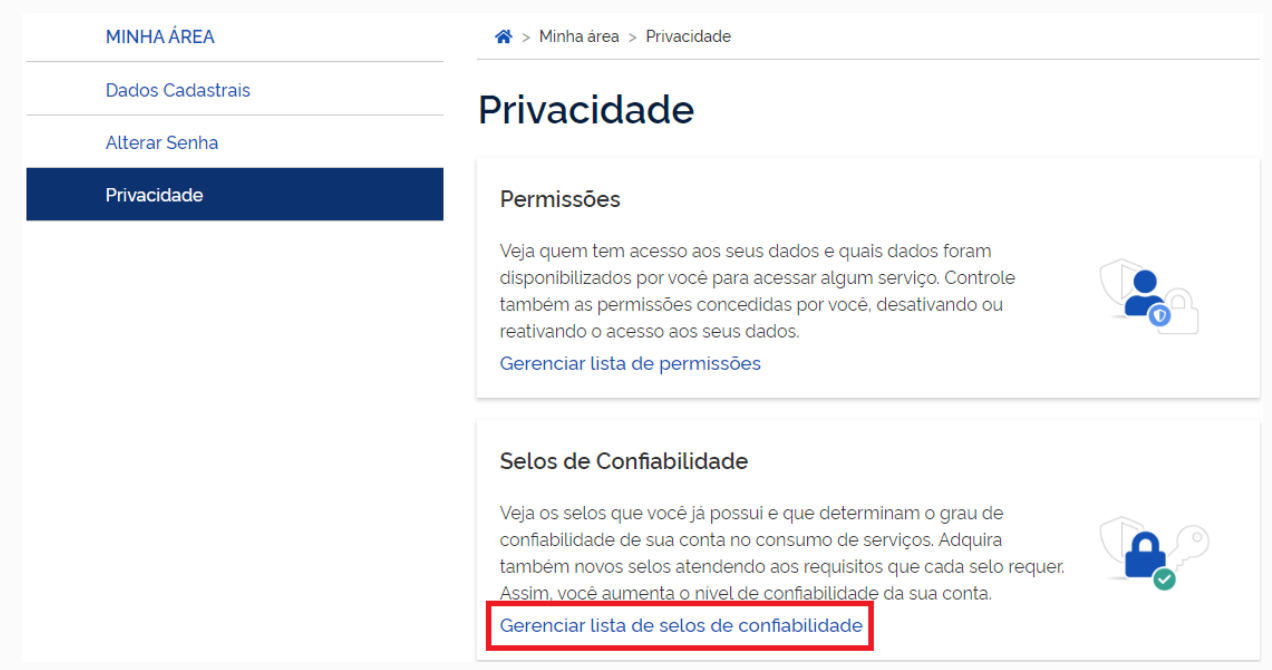

- 4. Selecionar o selo **Cadastro validado por certificado digital**
- 5. Cidadão aciona o Certificado Digital de Pessoa Fisíca ao computador (Tipo A1 máquina ou Tipo A3 - Token). Clica no botão **Adquirir Confiabilidade com Certificado Digital**

 $\textbf{\AA}$  > Privacidade > Selos de confiabilidade > Obter Confiabilidade por Certificado Digital

# Obter Confiabilidade por Certificado Digital

O certificado digital ICP-Brasil funciona como uma identidade virtual que permite a identificação segura e inequívoca do autor de uma mensagem ou transação feita em meios eletrônicos, como a web. Esse documento eletrônico é gerado e assinado por uma terceira parte confiável, ou seja, uma Autoridade Certificadora (AC) que, seguindo regras estabelecidas pelo Comitê Gestor da ICP-Brasil, associa uma entidade (pessoa, processo, servidor) a um par de chaves criptográficas. Os certificados contém os dados de seu titular conforme detalhado na Política de Segurança de cada Autoridade Certificadora.

# Saiba Mais | Como obter CPF Ler Certificado Digital Voltar

6. Cidadão adquire **Selo de Certificado Digital de Pessoa Física**.